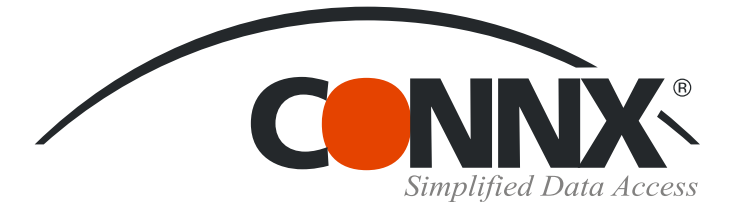

# CONNX Quick Reference Card

# Accessing DataFlex/PowerFlex data with CONNX

Accessing DataFlex data with CONNX is as easy as 1, 2, 3!

1. Start CONNX Installation by either inserting the CONNX CD-ROM into your disk drive or downloading the files sent to you via e-mail. Click the **Install CONNX** button, and then click the **Yes** button to accept the **End Users License Agreement.** In the CONNX Location window, select **CONNX x,** and then specify the destination folder for CONNX. Click the **Next** button.

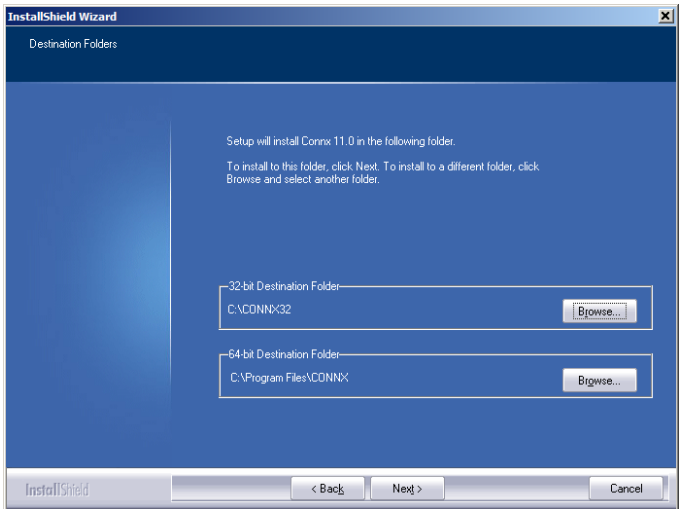

3. Select the **DataFlex** check box. If you are

responsible for building the CONNX data dictionary, you will need to install the CONNX administrative component, by clicking the Install checkbox in the appropriate area. You will also need to specify the location of the license files provided to you with the CONNX product.

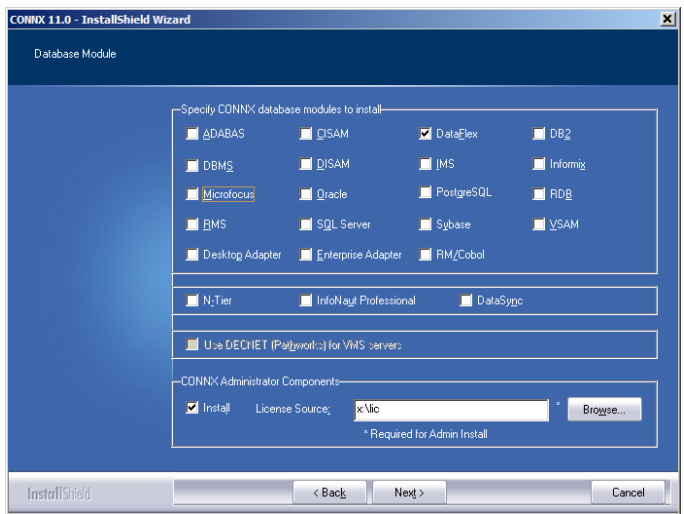

Business Objects is a trademark of Business Objects SA in the

2. If this is your first time installing CONNX, you need to install a license server. If you have already installed CONNX, please point to your existing license server.

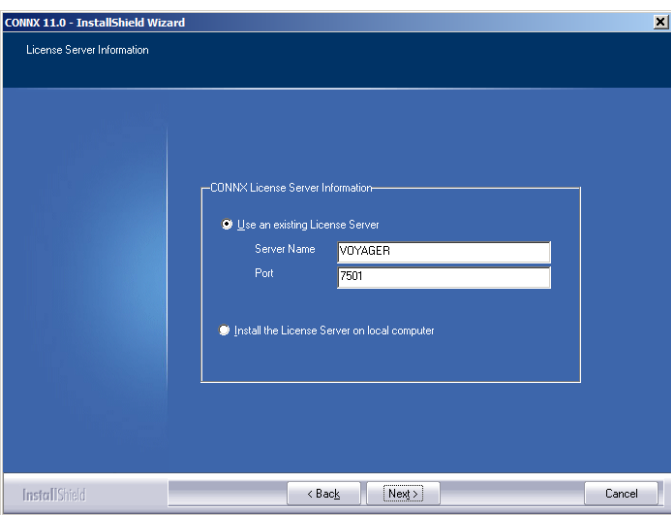

You must install the CONNX client component on each machine requiring data access. That can be easily accomplished by following the instructions in "Silent Client Installation", which can be found in the CONNX Installation Online Help on the CONNX CD-ROM or on the CONNX Web site at www.connx.com. It is not necessary to install the CONNX Administrator on machines requiring data access only.

#### *continued*

©CONNX Solutions, Inc., 2009. All rights reserved. CONNX Solutions, Inc., 2039 152nd Avenue NE, Redmond, WA, 98052 United States and/or other countries. www.connx.com

## **Accessing DataFlex/PowerFlex data with CONNX Page 2 of 3**

4. In the **Select Components** windows, select the **CONNX Driver, CONNX Administrator,** and **CONNX Help and Samples** check boxes. Click the **Next** button, and proceed with completing the installation .

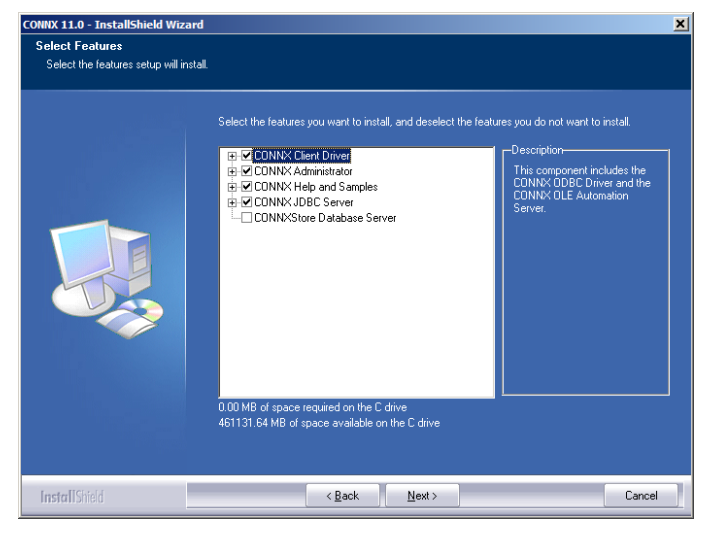

6. Select **DataFlex files from directory** from the **Import Type** list box, and then enter a **DataFlex file directory name.** Click the **OK** button.

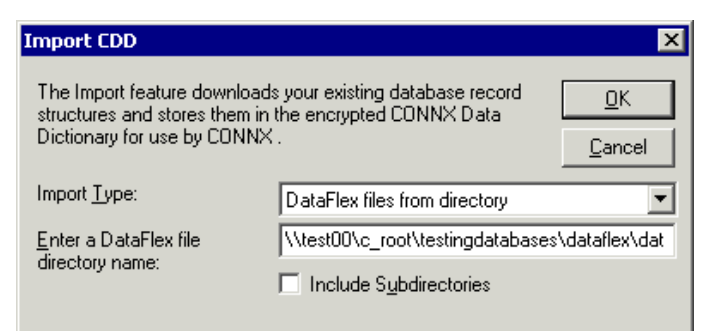

## 8. The tables are imported into the **CONNX Data Dictionary Manager** window.

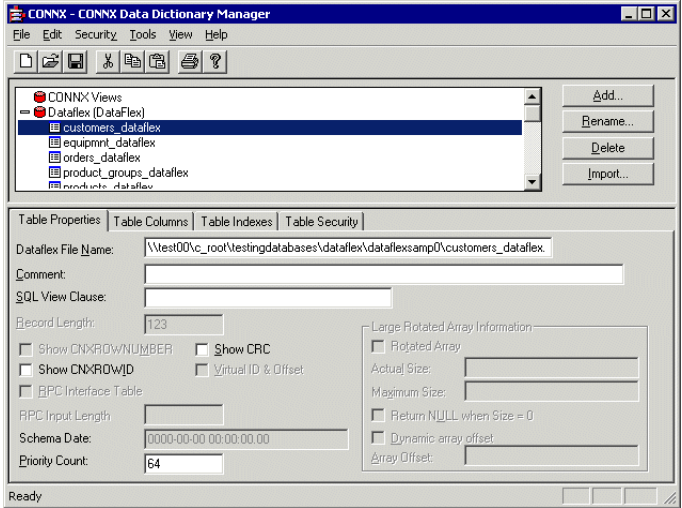

Business Objects is a trademark of Business Objects SA in the

5. You can now import your DataFlex data sources and create a CONNX Data Dictionary. Click **Start,** point to **Programs,** select **CONNX x,** and then click **CONNX Data Dictionary.** The **CONNX Data Dictionary Manager** window appears. Click the **Import** button.

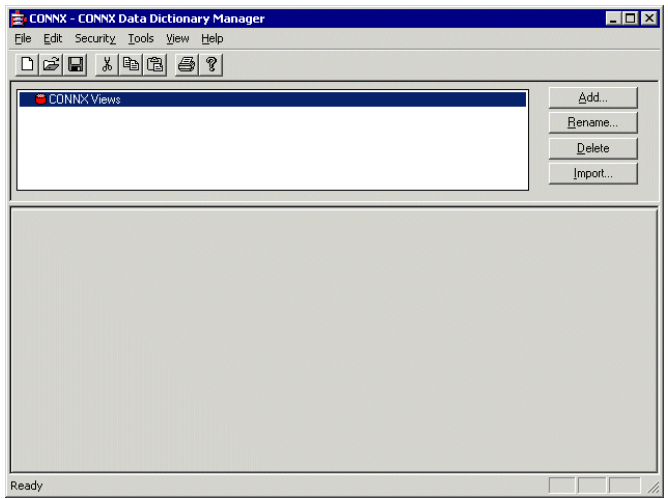

7. The **Add Tables** dialog box appears. Select the tables you want to import and then click the **Add** or **Add All** button. Click **OK.**

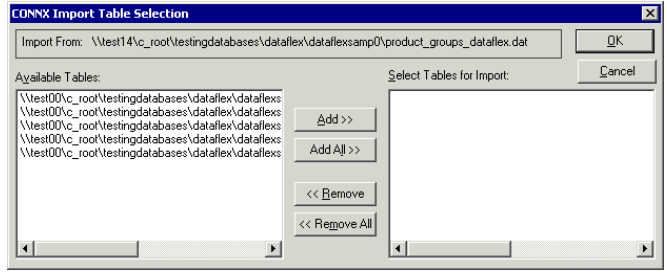

9. Create an ODBC data source and run some queries through a familiar reporting tool, such as Crystal Reports or the CONNX querying and reporting tool, InfoNaut. To create a data source name, refer to the CONNX Quick Reference Card "Configuring a Data Source Name for an ODBC Driver".